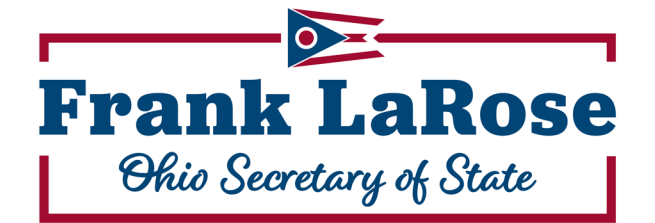

# **NOTARY COMMISSION SYSTEM USER GUIDE**

### **TABLE OF CONTENTS**

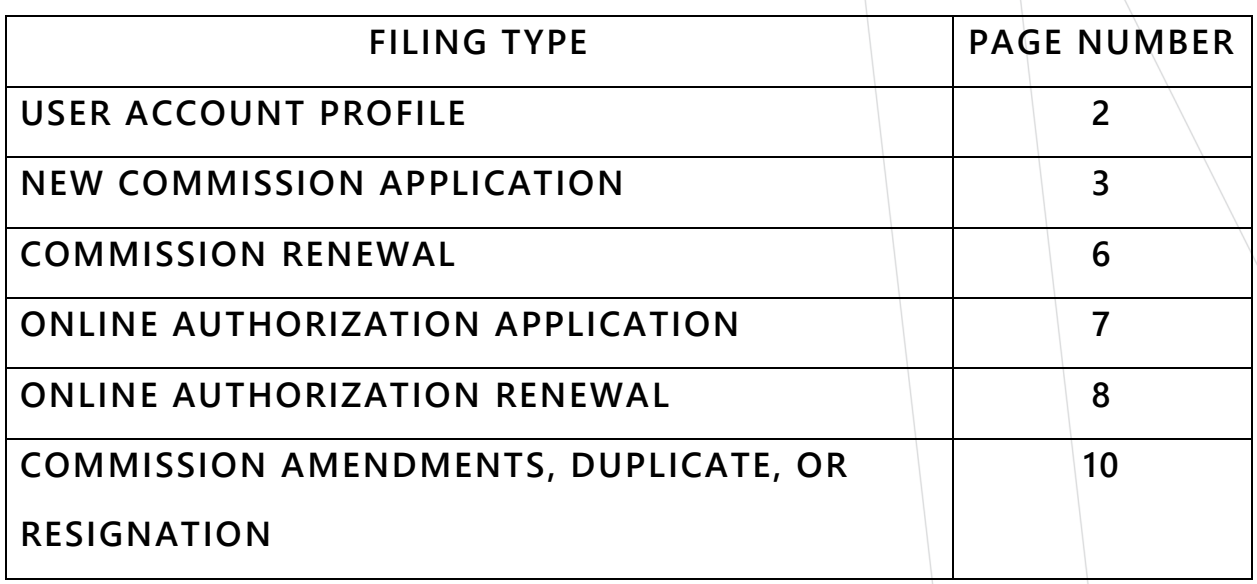

### **USER ACCOUNT PROFILE**

• If you have not created an account, begin by selecting "Create Account."

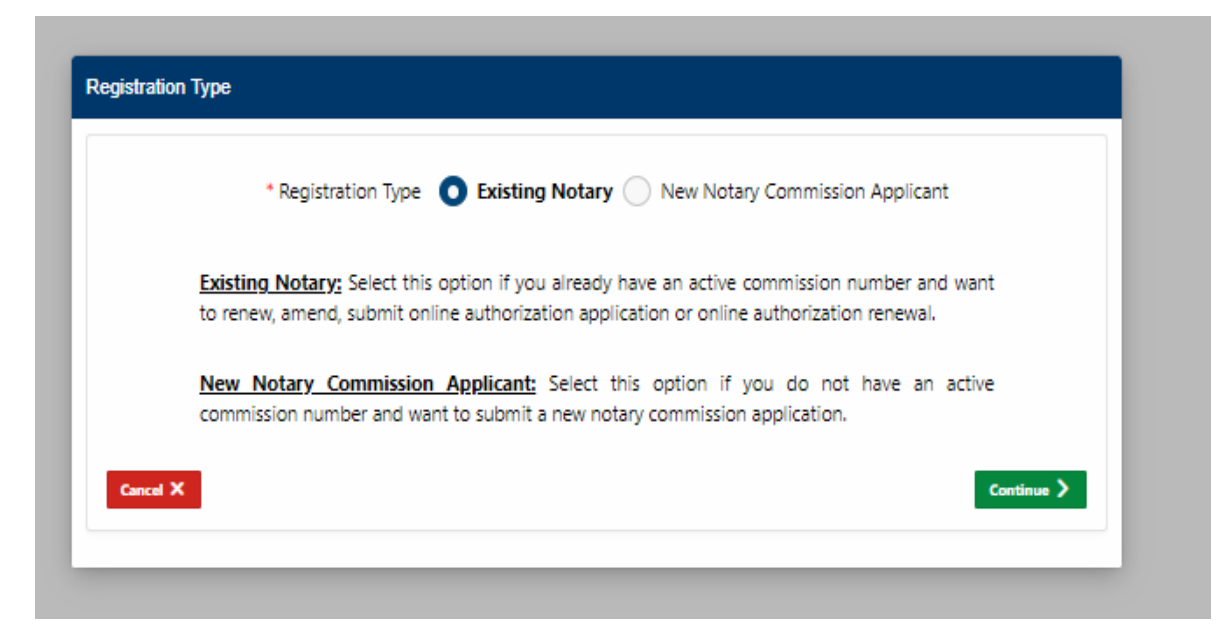

• Select "existing commission" and "continue" if you have an active notary commission in Ohio. To connect your user account to your active commission, enter your first name, last name, house/PO Box number, zip code and county. This information must match the information on our records. If the information entered does not match our records, you must enter your commission number to proceed.

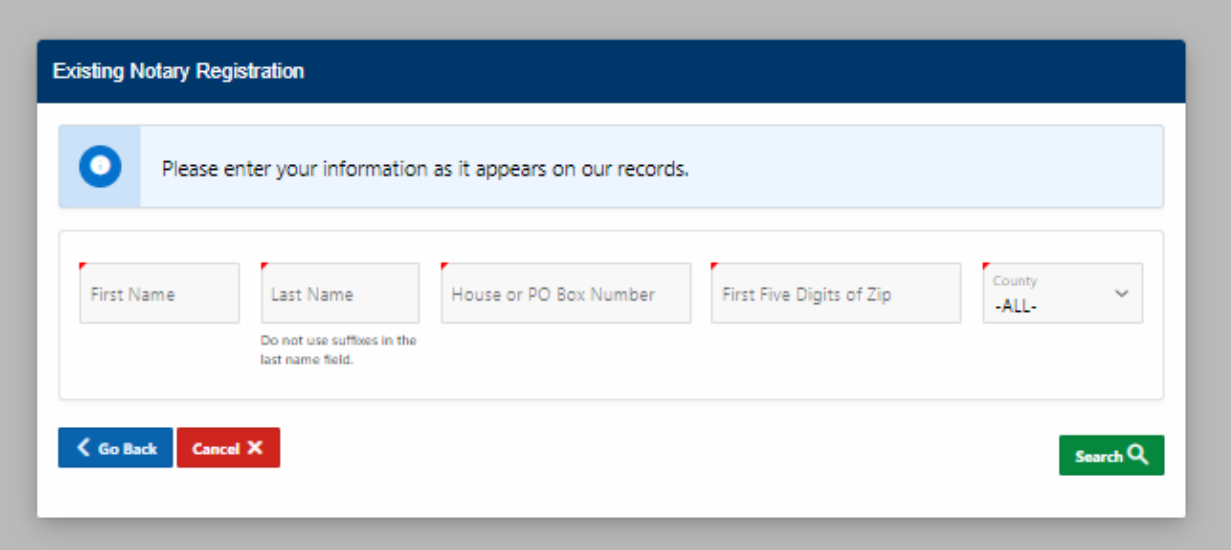

- Select "new commission" if you have an expired commission or you have never had a commission in Ohio.
- Provide all contact information to be used by our office to reach you regarding your commission. Click "Register".
- Upon completion, you will receive an email containing your password, which will be used only one time. Each time you log into the system, you will receive an email with a password.
- When you are logged into your account, you may edit your user account details by selecting "Update User Account."

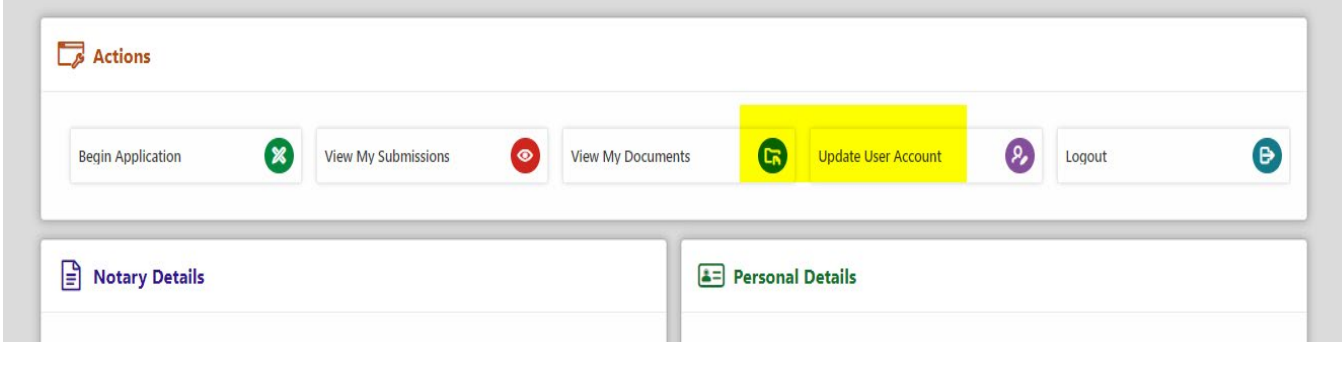

### **NEW COMMISSION APPLICATION**

- Log into the system by entering your email address associated with your user account and then checking your email to receive your password.
- Select "Begin Application"

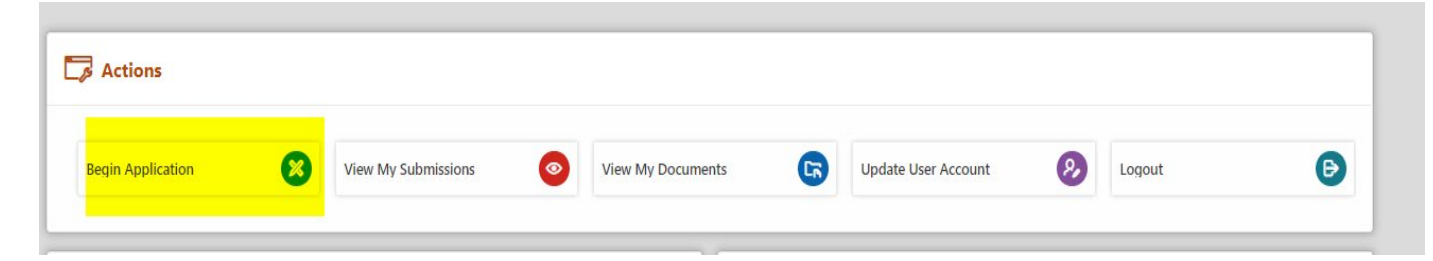

• Select the appropriate type of application you are submitting – an attorney notary public application or non-attorney notary public application. To obtain an attorney commission you must be licensed by and in good standing with the Ohio Supreme Court. Click "Continue".

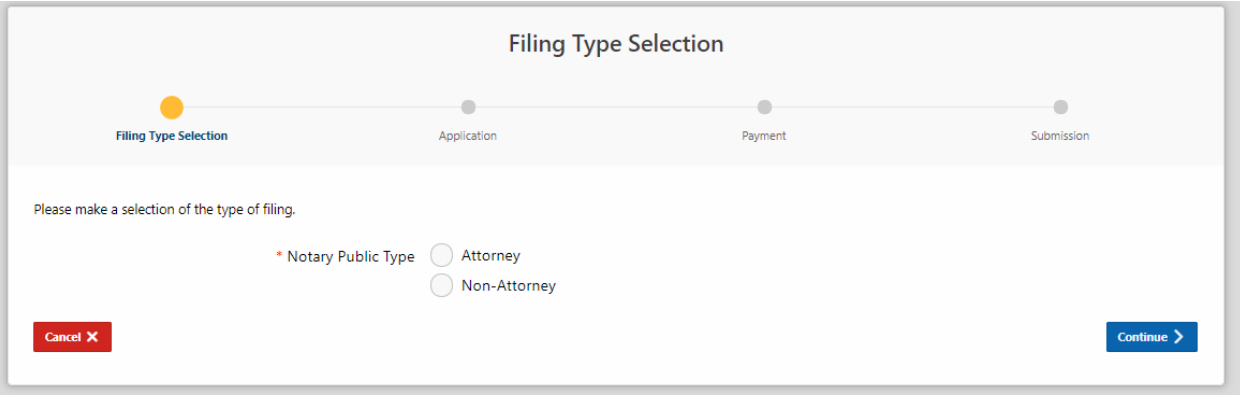

• Application - The system will populate the application with information you have entered to create your user profile. You may edit this so the information if necessary so the name entered matches your official signature. The user profile details will not appear on our public database, but the address submitted on the application will appear on our public notary database. You must also enter your date of birth to show that you are at least 18 years old.

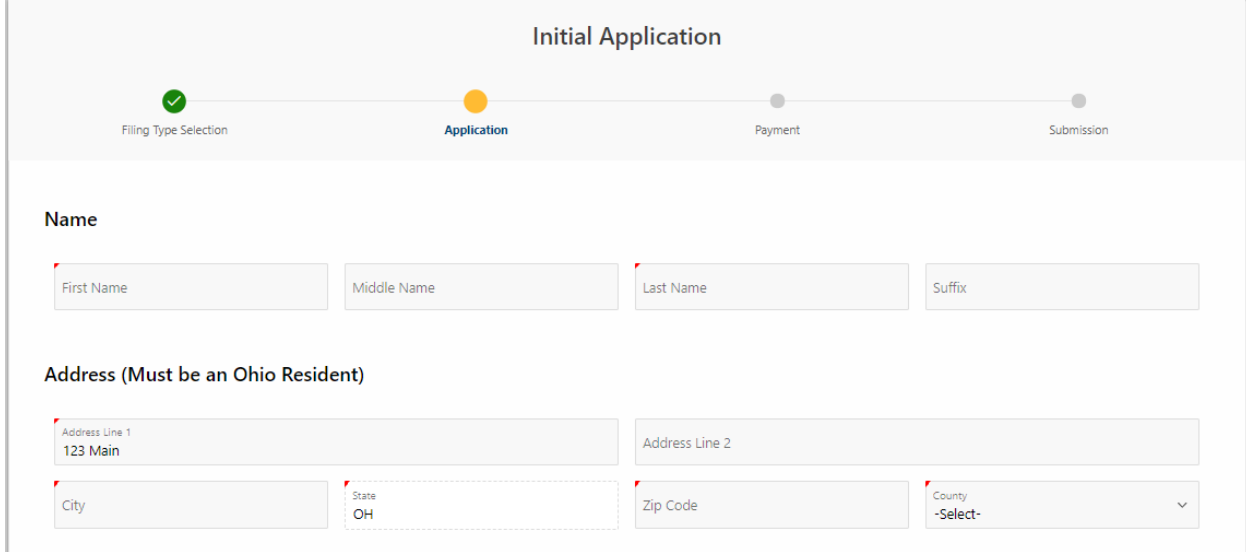

• The application also requires you to upload four documents listed on the screen.

#### **Required Attachments**

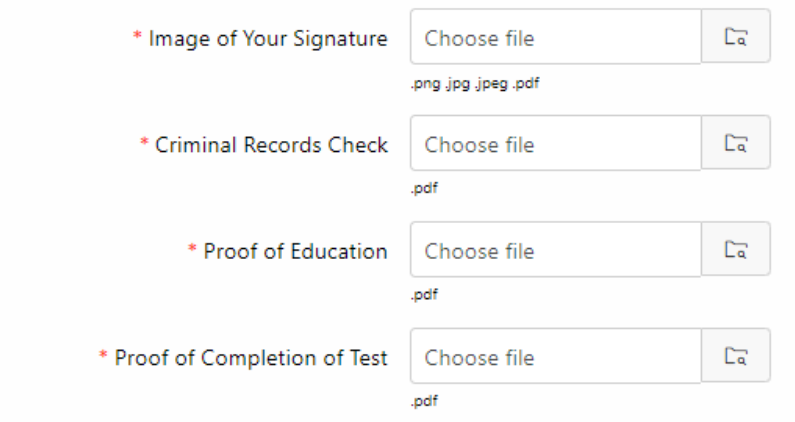

- Upon completion of the application, proceed to the payment screen.
- Enter your credit/debit card information and billing address into the payment screen and then click "continue" to review all information entered and to submit to our office. You will receive an email confirmation of your submission.

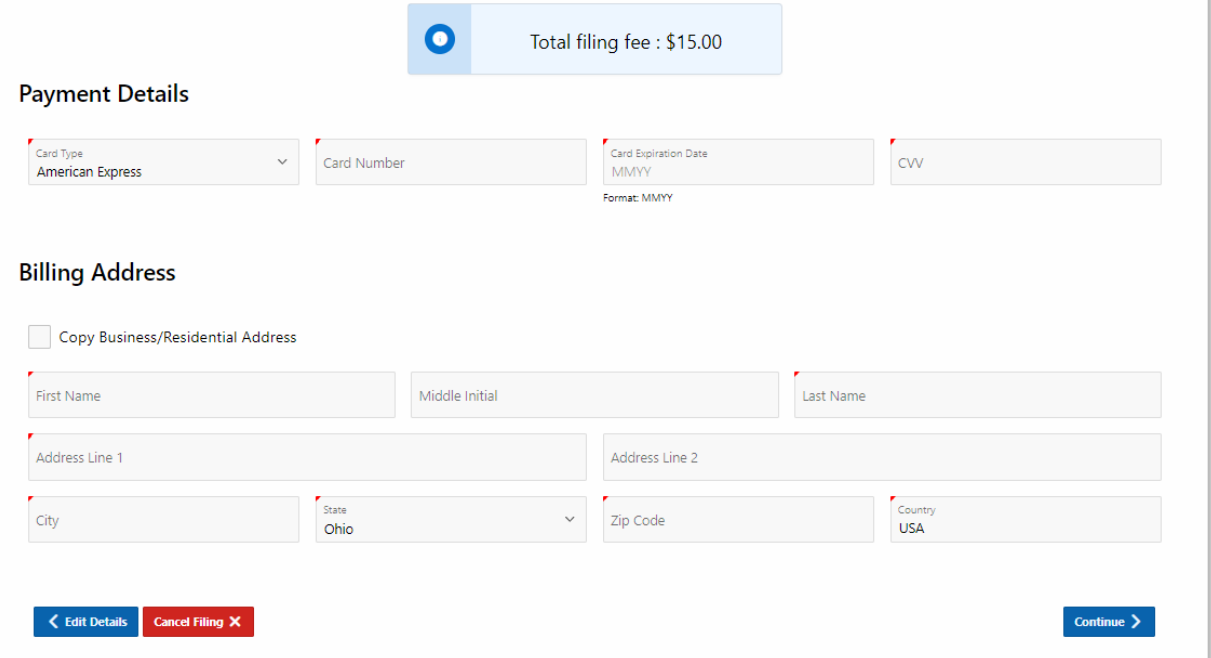

• Upon receipt by our office, the application and documents will be reviewed. If approved, a commission will be sent to your email address. If rejected, an email will be sent with information on how to correct and re-submit the application.

### **COMMISSION RENEWAL**

- You may submit a renewal application within three months of your commission's expiration date.
- Create a profile or log into your account to submit the renewal profile.
- Select "Begin Application" and then select "Renewal". The system will only permit you to select "renewal" and proceed if you are in the appropriate 3-month window to file this application. If your commission has already expired then you must file a new commission application.
- The application will be populated with the information we have on file for your notary commission. If we do not have your date of birth in our system, you will be asked to provide this information.

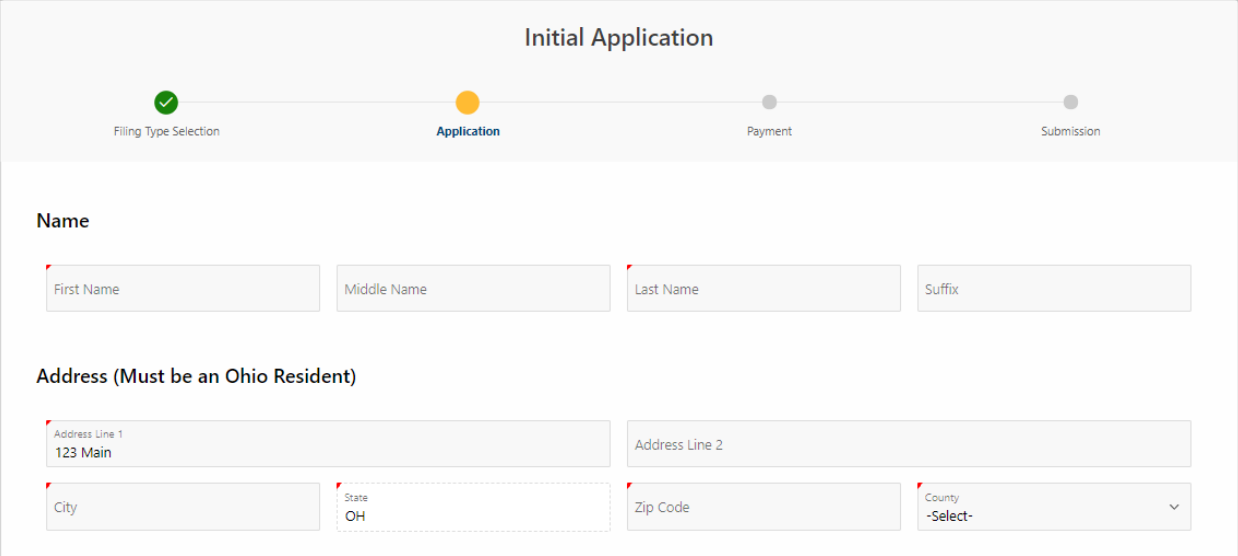

The application requires you to upload two documents.

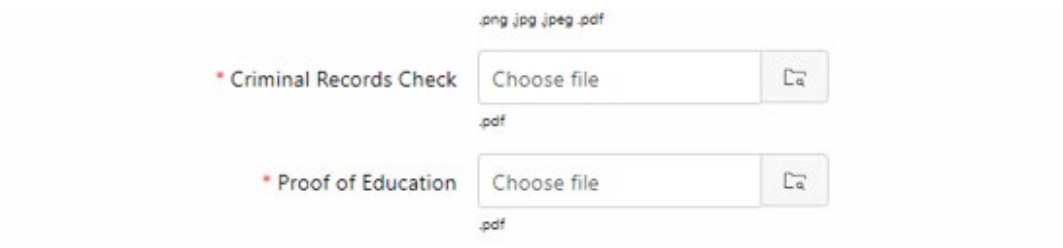

• The payment screen requests your credit/debit card information and billing address to pay the \$15.00 renewal fee.

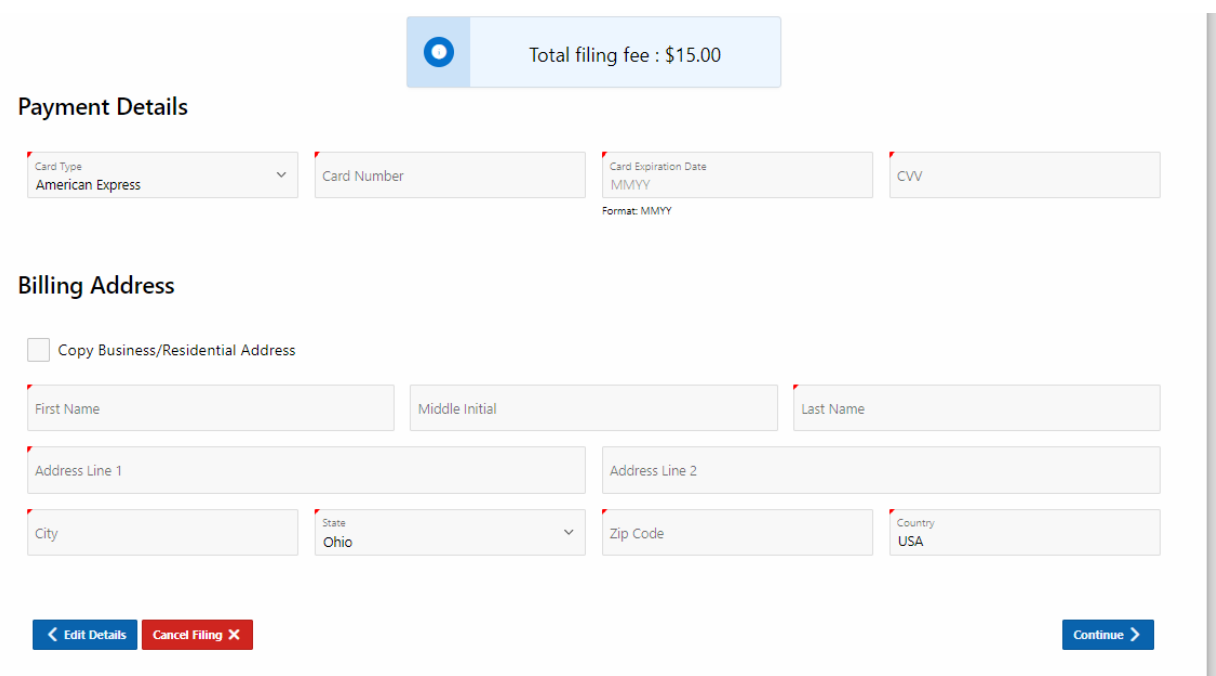

- Click "Submit" and review the information before proceeding to submit it to our office. An email will be sent to you to confirm receipt.
- Upon receipt by our office, the application and documents will be reviewed. If approved, a commission will be sent to your email address. If rejected, an email will be sent with information on how to correct and re-submit the application.

## **ONLINE AUTHORIZATION APPLICATION**

- If you have an active notary commission in Ohio, then you may apply for authorization to perform online notarizations in Ohio.
- Create a profile or log into the system and select "Begin Application".
- Select "Online Authorization Application"
- Review the information populated on the application and complete the questions asked.
- The application asks for the technology you intend to use to perform notarizations. Please provide the name of system or vendor you have selected. You must also disclose any discipline matters related to other professional licenses.
- You are required to upload two documents.

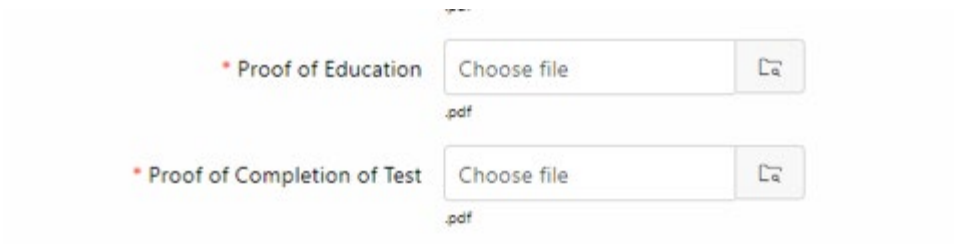

• The payment screen will require your credit/debit card information and billing address to pay the \$20.00 filing fee. Upon submission, you will receive an email confirmation from our office.

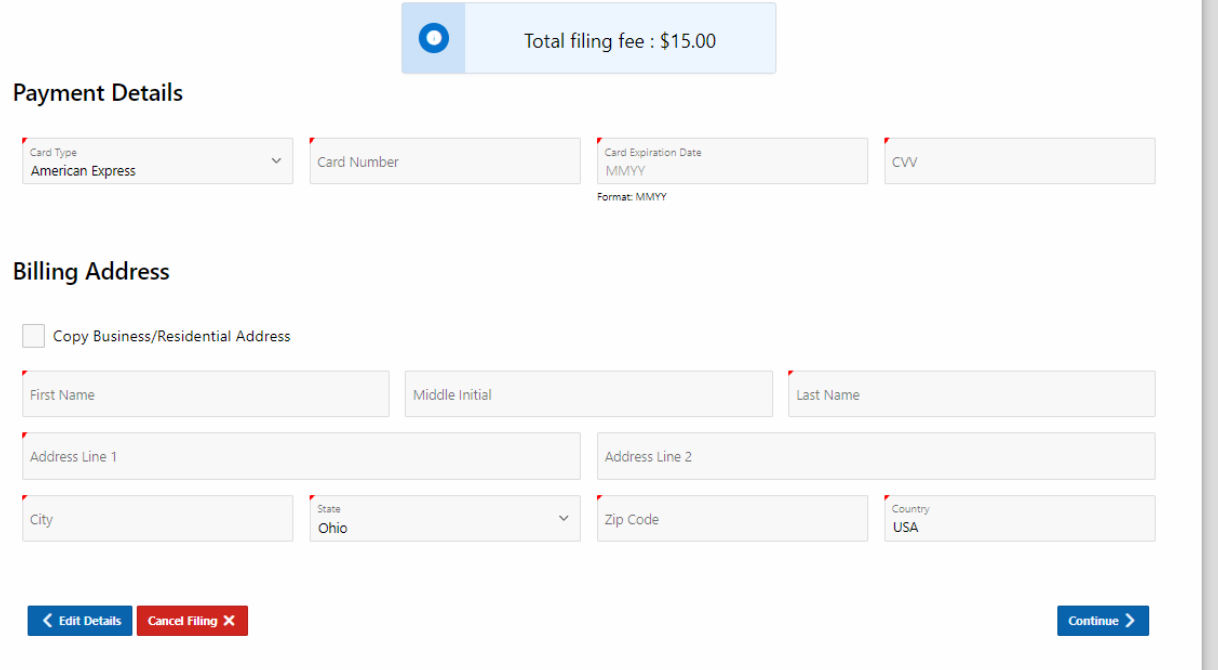

• Upon receipt by our office, the application and documents will be reviewed. If approved, authorization will be sent to your email address and the public notary database will be updated to indicate that you are authorized to perform online notarizations. If rejected, an email will be sent with information on how to correct and re-submit the application. Note: No additional commission will be sent to you if you are authorized to perform online notarizations.

### **ONLINE AUTHORIZATION RENEWAL**

- Log into the system and select "Begin Application".
- Select "Online Authorization Renewal Application" This will only permit you to select if you are within 3 months of the expiration date.
- Review the information populated on the application and complete the questions asked. You will be able to update your answers regarding the technology used to perform notarizations. You must also disclose any discipline matters related to other professional licenses.
- You are required to upload one document.

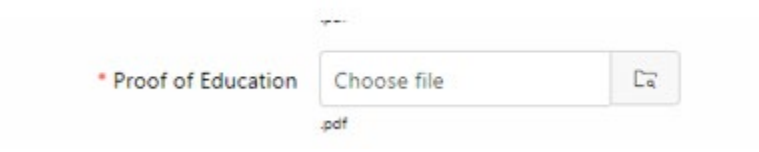

• The payment screen will require your credit/debit card information and billing address to pay the \$20.00 filing fee. Upon submission, you will receive an email confirmation from our office.

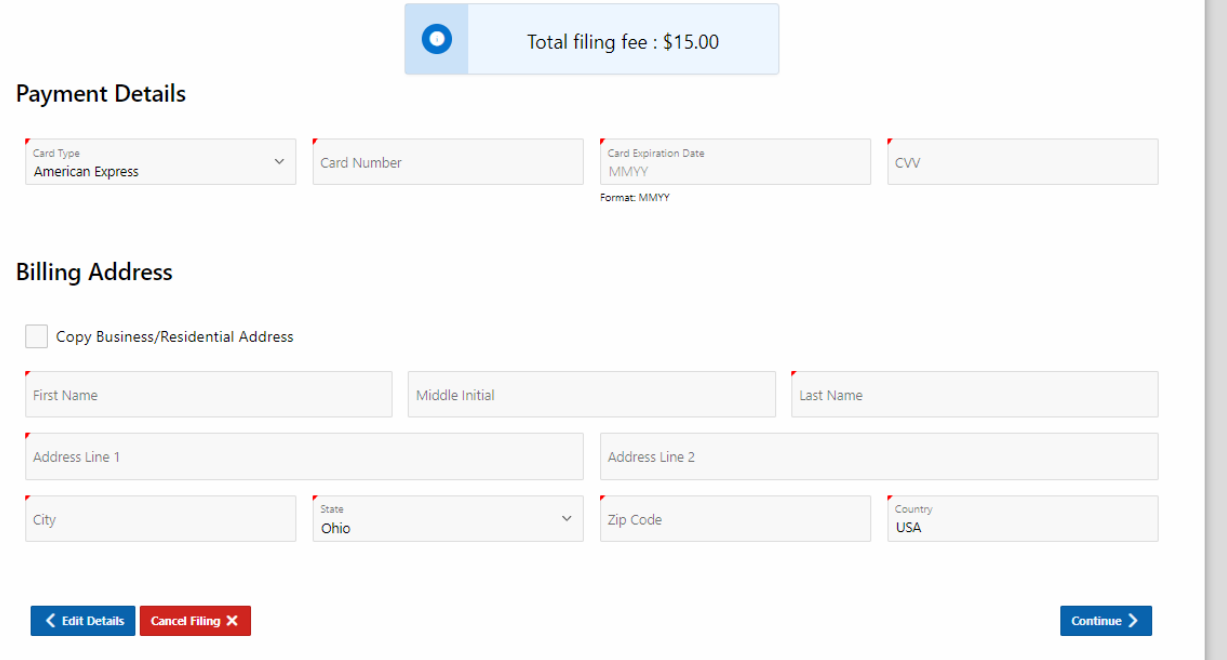

• Upon receipt by our office, the application and documents will be reviewed. If approved, authorization will be sent to your email address. If rejected, an email will be sent with information on how to correct and re-submit the application.

# **COMMISSION AMENDMENT, DUPLICATE, OR RESIGNATION**

- Create a User Account or log into your account and "Begin Application"
- Select "Amendment/Duplicate/Resignation" and then the applicable action.
- Within 30 days of a name change or address change, you must file an amendment with our office. A name change amendment will require you to upload a copy of your new signature, which must match the new name. This requires a \$2.00 fee and the commission will be sent to your email. There is no fee for an address change. If you have changed your name and address, select that option and follow the steps to pay the \$2.00 fee associated with the name change.
- If you have lost your commission, you may request a duplicate for \$2.00 by uploading an affidavit stating that your original commission was lost or misplaced.
- To resign as a notary public, you may select Resignation and select the effective date of your resignation. There is no fee required.